Gainscha Network Inc.

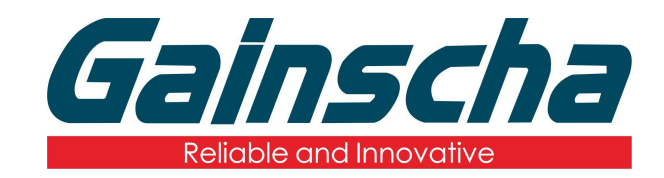

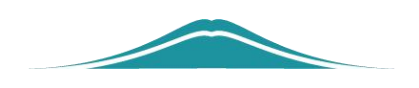

# Documents are passed into the printer

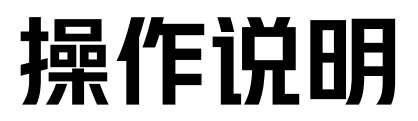

User Guide

www.gainscha.com.tw By Allen, January 17,2022

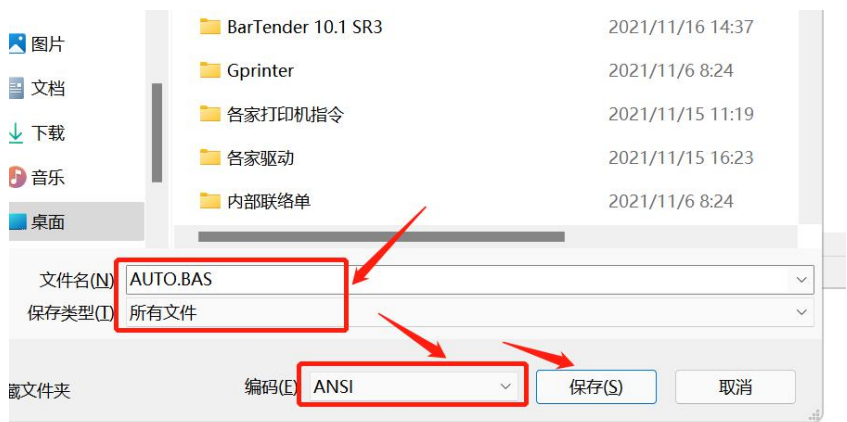

### **1.** Write an instruction or file and save it as a BAS file .

**2.** Open the PrinterUtility and read the printer information.

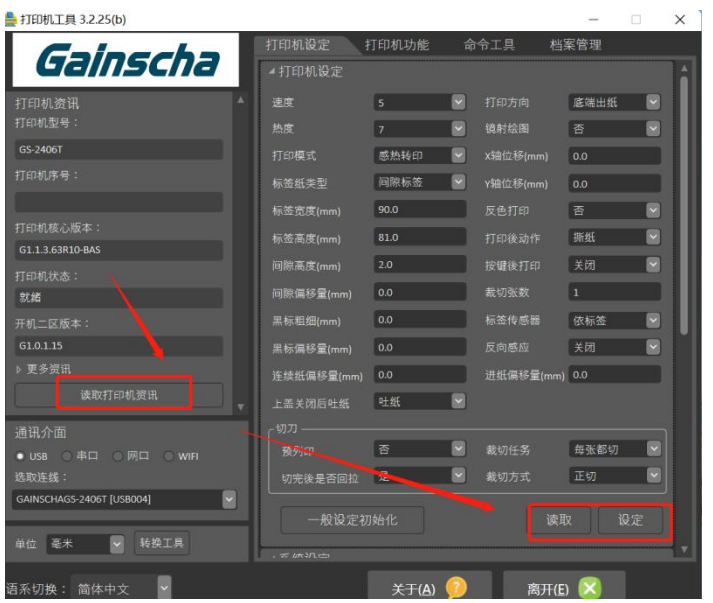

**3.** Open File Management in the top right corner in the figure

below:

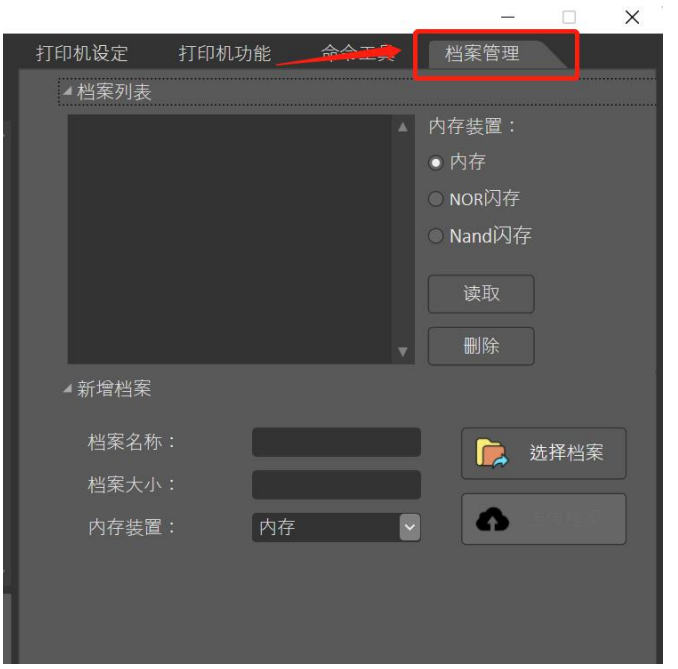

**4.** Select NOR Flash or Nand Flash Note: (NOR flash is a random storage medium for small data volume; NAND flash is a continuous storage medium, suitable for large data, please select according to the data size.**)**

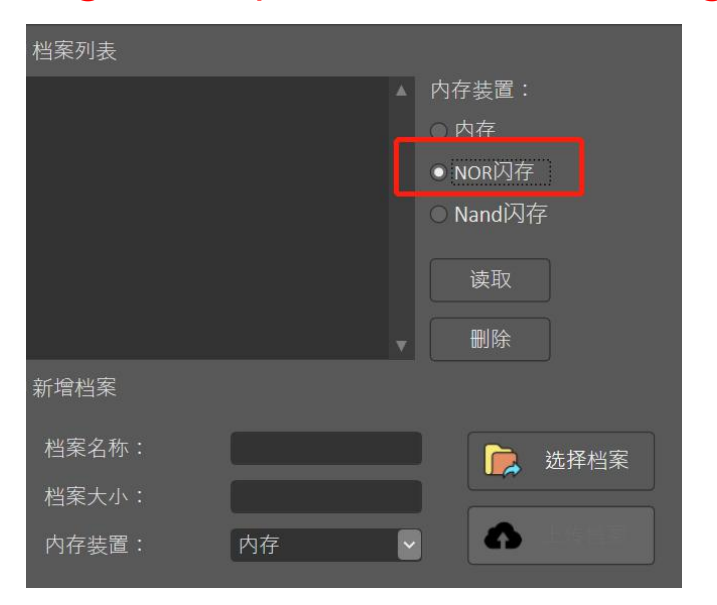

**5.**The upper and lower memory devices must be consistent

#### Gainscha Network Inc.

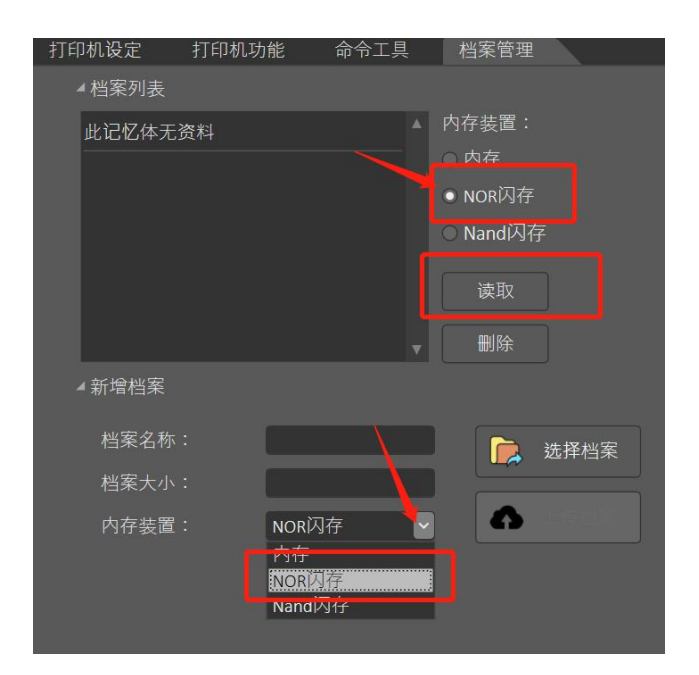

# **6.**Select the file to be imported to the printer

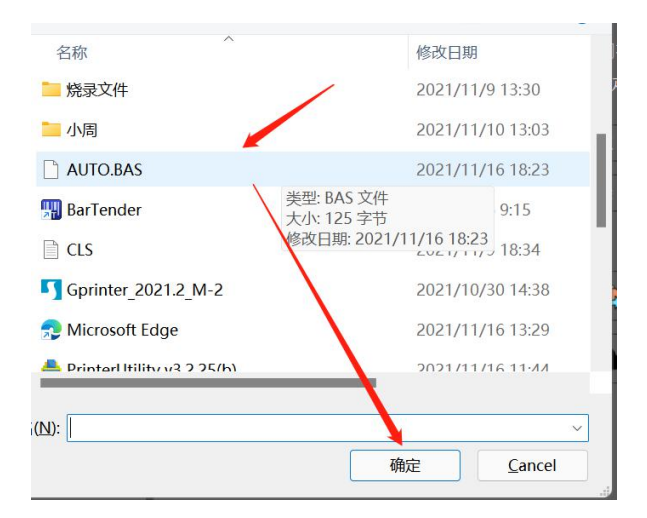

## **7.**The file list displays the file name

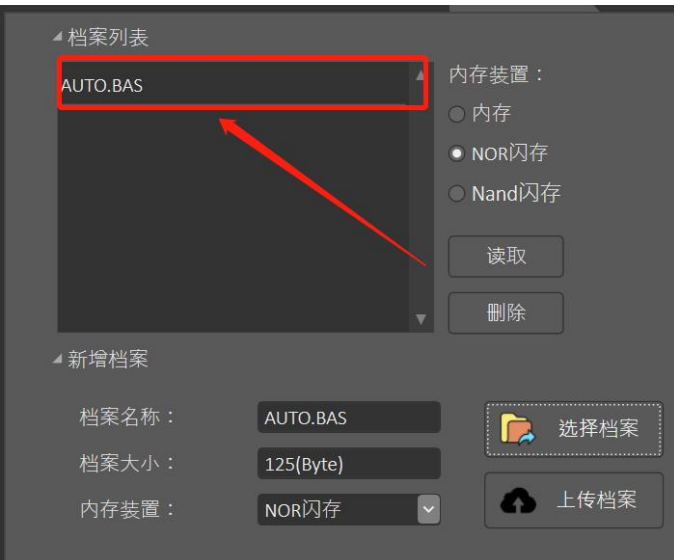

**8.** Restart the printer and read the file list; the file name is uploaded successfully